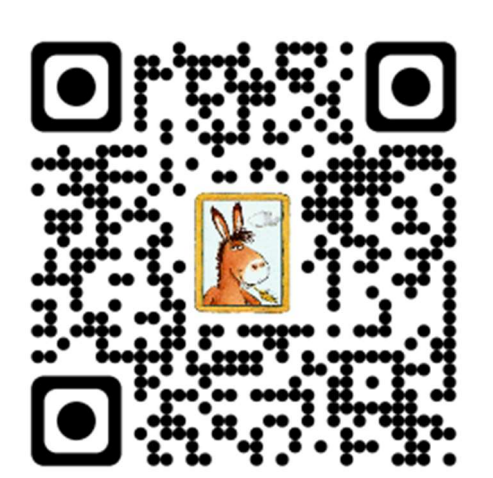

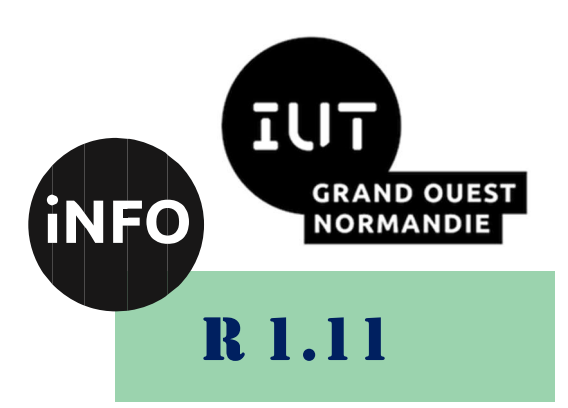

2023 - 2024

# Bases de la communication

# TD n°4 LibreOffice Draw

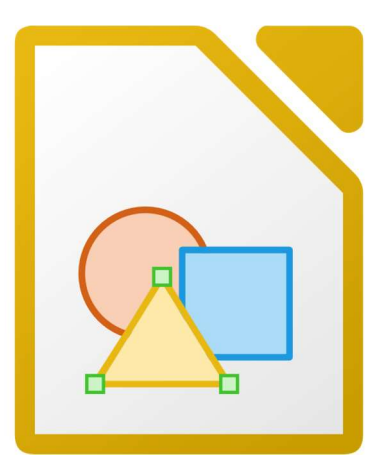

ANNE Jean-François D'après le cours de Mme DRAFATE

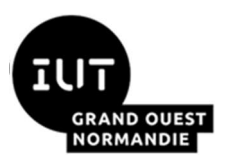

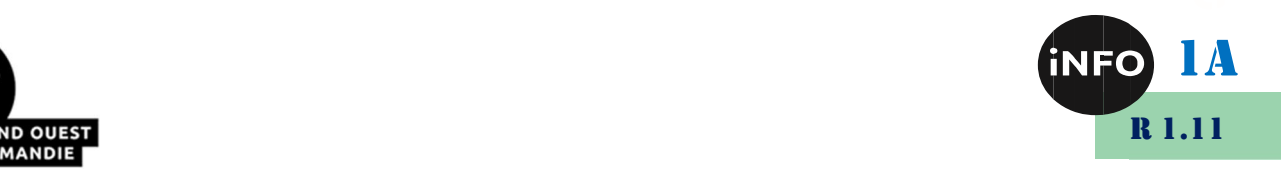

# - LibreOffice Draw -

#### $\mathbf{I}$ . Interface LibreOffice Draw

LibreOffice Draw (Dessin) est un outil de dessin vectoriel. Il contient un arsenal complet de fonctionnalités permettant de réaliser des graphiques de toutes sortes. Cet outil peut rivaliser les grands noms de dessin grâce à ses fonctionnalités avancées comme la gestion de couches, le tracé des connecteurs (des organigrammes par exemple), les fonctions 3D permettant de réaliser des dessins auxquels des textures et des éclairages peuvent être appliqués, les courbes de Béziers.

Parmi les fonctionnalités de *LibreOffice Draw*, on cite :

 Organigrammes avec symboles normalisés reliés par des connecteurs dynamiques (déplacer un symbole entraîne le connecteur sans perte des points de connexion).

■ Création d'objets 3D à partir de primitives ou de profils extrudés, Texte 3D, effets 3D : éclairage, ombrage et texture.

 Vectorisation d'images bitmap et conversion 3D par extrusion de n'importe quelle image plane.

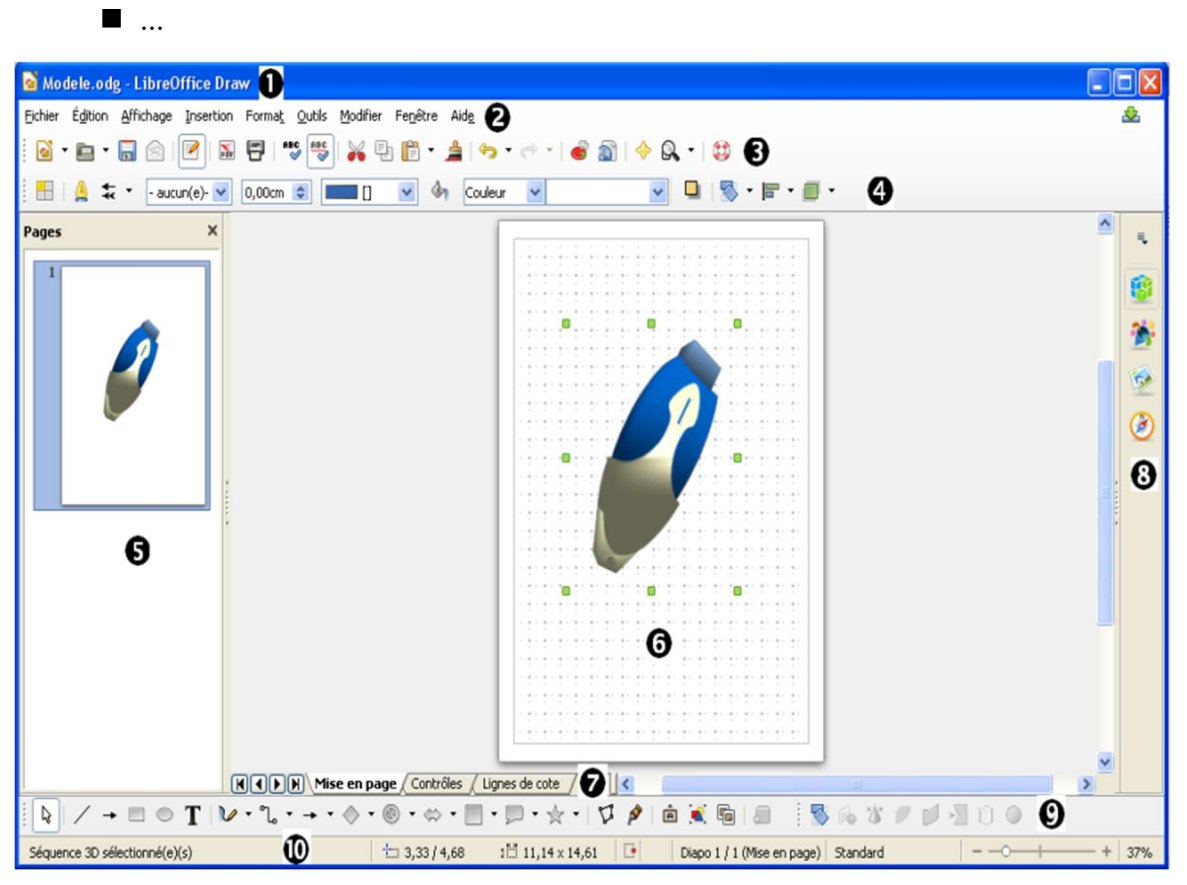

#### Figure 1: Interface du LibreOffice Draw

L'interface de cet outil est représentée par la capture d'écran ci-dessous :

La *barre de titre :* indique généralement le nom du fichier tel qu'il est enregistré sur le disque ou le titre du document, s'il a été précisé dans les propriétés (le format du fichier

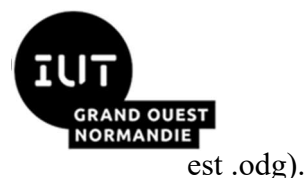

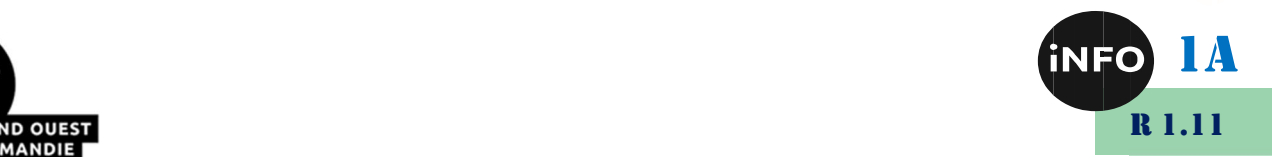

La barre de menus : présente l'ensemble des menus disponibles (Fichier, Affichage …).

**S**La *barre d'outils* qui permet d'accéder simplement à des commandes importantes de l'ensemble des logiciels de la suite LibreOffice : impression, presse-papiers.

La barre de Ligne et Remplissage permettant la mise en forme des contours, le remplissage des formes (couleurs, dégradés...), l'alignement des objets...

D Le *volet de visualisation des pages* (pages représentées sous forme de vignettes).

L'espace de travail.

L'espace de couches (ou calques).

Le volet latéral comportant un accès rapide aux propriétés, aux styles, au navigateur et à la galerie d'images.

La barre de dessin avec les différentes formes géométriques (Texte, lignes, flèches,  $etc...$ ).

La barre d'état qui fournit un certain nombre d'informations importantes au sujet du document en cours (mise en page, coordonnées et la taille d'un objet, le curseur de zoom, etc.…).

# II. Présentation de certaines barres d'outils

### $1^{\circ}$ ) Barre d'édition des points

Elle permet de travailler en vectoriel (Déplacer/Ajouter/Supprimer des points, scinder une courbe, convertir en courbe, jonction lisse, jonction symétrique...) sur des formes obtenues avec l'outil "Courbe".

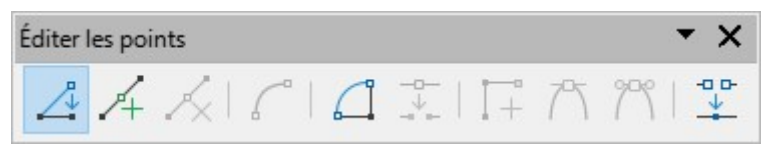

Figure 2: Barre d'édition des points

## $2^{\circ}$ ) Barre des objets 3D

Elle permet de créer de nombreux objets en 3D. Cette barre s'obtient aussi, comme de nombreuses autres, par un clic prolongé sur l'objet 3D de la barre de dessin. À noter : une fois l'objet créé, sélectionnez-le et cliquez sur "Effets 3D" de la barre "Normale" pour modifier son aspect (ou clic droit sur l'objet et "Effets 3D").

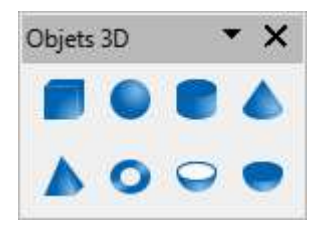

Figure 3: Objets 3D

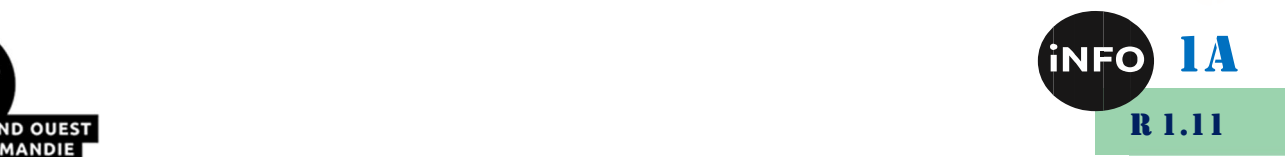

3<sup>o</sup>) Barre "Ligne et Remplissage"

Elle permet de choisir les types de contours et de remplissage des objets sélectionnés.

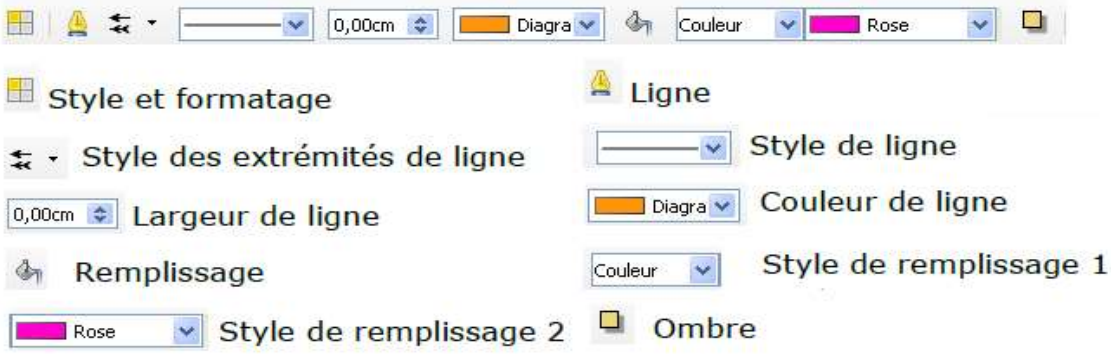

#### Figure 4: Barre Ligne et Remplissage

Il existe autres barres d'outils qui sont accessibles via le menu Affichage / Barres d'outils.

#### L'espace de travail

L'espace de travail est délimité par un cadre noir. Ce cadre correspond à la partie imprimable d'une page. La taille de cet espace se règle par : menu **Format / Page - onglet "page"**. Sur cet espace on distingue :

Grille : accessible via le menu *Affichage / Barres d'outils*. La modification de l'apparence de la grille est faisable via le menu *Outils / options - "Apparence"* puis "Dessin/Présentation". Toujours dans les options, sous LibreOffice Draw - grille, la résolution, la finesse, le type de capture peuvent être définis.

 $\bullet$  Règles : En haut et à gauche de l'espace de travail, la position du curseur de la souris est indiquée par une barre sur les règles. Un clic droit sur les règles permet d'en choisir l'unité.

Couches : l'espace de travail de Draw peut être optionnellement constitué d'un empilement de calques sur lesquels les différentes parties du dessin peuvent être tracées. Le gros avantage des calques (ou couches) provient du fait qu'ils peuvent à loisir être rendus visibles ou invisibles. Cette technique est très souvent utilisée dans les plans en architecture. Sur la feuille de base est dessiné le plan de masse. Sur les différents calques sont ensuite tracés les canalisations, les circuits électriques, les meubles, les cotations etc.... Cette possibilité permet de classer les objets du dessin par type. Les couches sont comme différents espaces de travail pouvant être masquées ou verrouillées séparément. Par défaut, *Draw* propose trois couches : "Mise en page" (couche par défaut), "Contrôles" et "Lignes de cote".

Mise en page Contrôles / Lignes de cote /

Ces trois couches ne peuvent pas être supprimées ou renommées, mais autres couches peuvent être insérées via le menu contextuel (CD-Clic Droit- / Insérer une couche), modifiées et supprimées. Ce système est très pratique si vous voulez, par exemple, utiliser Draw pour créer des diapos avec des fonds différents. La couche "Contrôles" peut être utilisée pour les boutons qui sont affectés à une action, mais qui ne doivent pas être imprimés. La couche "Lignes de cote" permet de tracer, par exemple, les lignes de cote. Pour afficher et masquer ces lignes, il suffit d'activer ou de désactiver la couche.

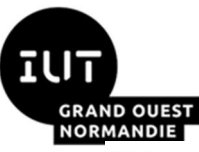

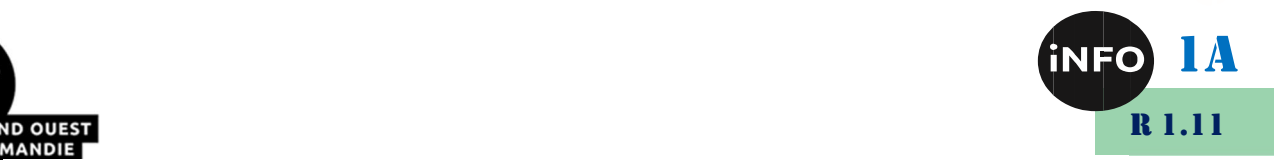

### IV. Regroupement et combinaison d'objets

Draw intègre de nombreux mécanismes destinés à combiner des objets entre eux afin de permettre des modifications de tout le groupe ou même de créer de nouveaux objets. Les regroupements permettent de combiner des objets afin d'appliquer des modifications globales.

Un regroupement est toujours réversible et les objets composant le groupe peuvent toujours être manipulés indépendamment.

Une *combinaison* est une opération de fusion d'objets donnant naissance à un nouvel objet. Les objets initiaux ne sont plus utilisables individuellement et cette opération est irréversible (sauf à utiliser la fonction **Édition / Annuler** bien entendu).

Dans tous les cas, ces fonctions nécessitent évidemment que plusieurs objets soient sélectionnés (sélection « multi-objets » : cliquez sur chaque objet en maintenant la touche Maj enfoncée ou tracer un rectangle de sélection autour des objets à sélectionner).

#### $1^{\circ}$ ) Les fonctions de regroupement

Lorsque plusieurs objets sont sélectionnés, les différentes opérations s'appliquent sur les différents objets. Vous pouvez par exemple faire tourner le groupe dans son intégralité. Les groupements obtenus par sélection commune de plusieurs objets sont annulés dès qu'un clic à l'extérieur du groupement est effectué.

Pour grouper les objets sélectionnés, il suffit de dérouler le menu local des objets et de cliquer sur l'option Grouper (raccourci Ctrl+Maj+G). Il est aussi possible d'utiliser le menu principal Modifier / Grouper. Dès que des objets sont groupés, toutes les opérations d'édition s'effectuent sur tous les objets du groupement.

La dissociation du groupe d'objets s'effectue via le menu local (fonction *Dissocier*) ou en utilisant le raccourci Ctrl+Alt +Maj+G ou il est possible d'utiliser le menu principal Modifier / Dissocier.

Les objets d'un groupement gardant toutes leurs propriétés, il reste toujours possible de les éditer individuellement sans casser le groupe. Il faut pour cela utiliser la fonction *Entrer dans le* groupement accessible via le menu local du groupe. Il est aussi possible de double-cliquer dans le groupe. Dès que ce mode sera actif, il devient possible de cliquer sur chaque objet et de l'éditer individuellement. Pour sortir de ce mode, il faut utiliser la fonction **Sortir du groupement**.

#### $2^{\circ}$ ) Les fonctions de combinaison

Au contraire des opérations de groupage, les fonctions de *combinaisons* vont donner naissance à un nouvel objet. Il suffit d'utiliser l'option *Combiner* du menu local après avoir sélectionné tous les objets du groupe (la combinaison est accessible via le raccourci Ctrl+Maj+K). Le résultat de la combinaison est représenté sur la figure suivante :

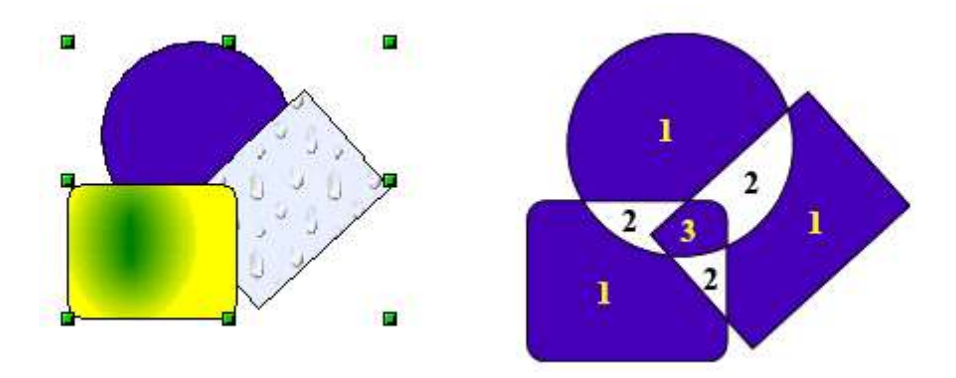

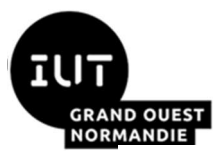

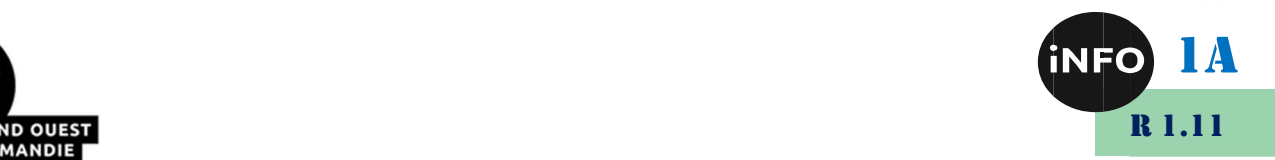

#### Figure 5: Objets avant et après combinaison

A priori, il peut sembler surprenant. Les règles régissant la combinaison permettent heureusement de l'expliquer :

 L'attribut de l'objet résultant est l'attribut de l'objet qui était situé le plus à l'arrière-plan. Dans le cas décrit ici, il s'agit du cercle. La figure résultante a la même couleur, épaisseur de ligne etc.…que le cercle.

Le résultat de la combinaison est une courbe de Bézier.

 Lorsque des objets se chevauchent, on va obtenir pour les zones de chevauchement une zone remplie ou une zone vide en fonction du nombre de chevauchements. Lorsque les chevauchements sont en nombre pair, on obtient un vide (représenté par un 'trou') dans la figure ci-dessus. Lorsque les chevauchements sont en nombre impair, on obtient une zone pleine. Dans l'exemple, on peut compter le nombre de superpositions.

Il existe d'autres fonctions de combinaison permettant d'arriver à des résultats différents. Ces dernières sont accessibles via le menu local du groupe, sous-entrée Formes. Il y a trois combinaisons possibles :

- *Fusion* : la figure résultant de la fusion correspond à l'union des figures.
- Soustraction : enlève au premier objet la partie du deuxième objet qui la chevauche.

 Intersection : permet d'obtenir une figure correspondant aux parties des objets se chevauchant.

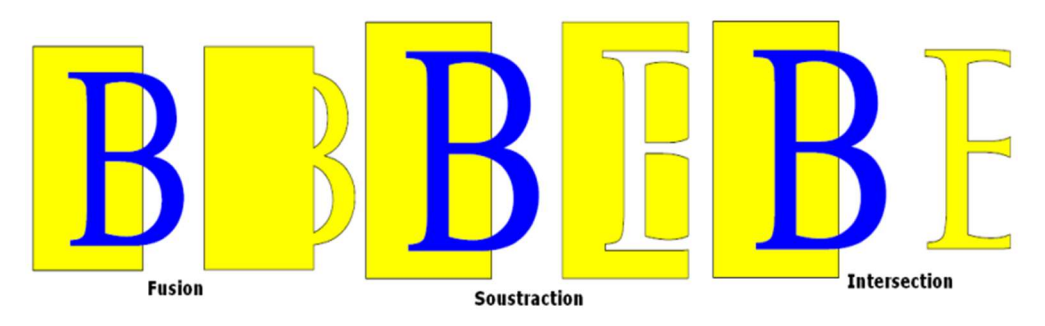

Figure 6: Soustraction et Intersection d'objets

# V. Objets 3D

LibreOffice Draw a pour vocation d'être un outil de création graphique polyvalent. Si l'image et le trait sont ses domaines de prédilection, la 3D en fait partie et à ce titre, Draw permet d'aborder le dessin en perspective simplement. Petit bijou caché dans une foule de fonctions, le module 3D permet de réaliser rapidement des objets 3D. Cet outil génère des objets 3D creux comme des boites en papier. On doit donc parler de 3D surfacique. Ce ne sont pas des volumes pleins. Il utilise la bibliothèque **OpenGL**, comme des logiciels dédiés à la CAO (Conception Assistée par Ordinateur). Pour commencer à utiliser la 3D, trois points doivent être connus. Ils constituent la base du travail en 3D : la notion de boîte 3D, la conversion 3D et la révolution 3D.

Les objets 3D se trouvent sous le menu *Affichage / Barres d'outils / Objets 3D*. Quand un objet 3D est créé, il est contenu dans une boite qui est un Groupement, qu'il soit composé de plusieurs objets ou d'un seul comme un cube ou une sphère. Cette boite apparaît quand on cherche à déplacer le Groupement.

#### $1^{\circ}$ ) L'extrusion ou Conversion 3D

L'extrusion d'un objet 2D se fait par la conversion 3D. Pour convertir un objet en 3D,

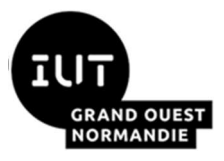

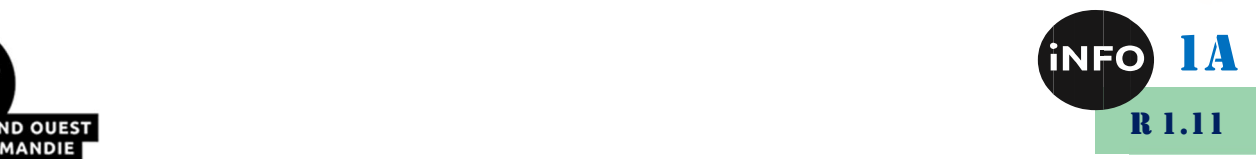

il suffit juste de le créer en 2D, le sélectionner et choisir via le menu contextuel CD de la souris Convertir / En 3D.

Sur l'exemple illustré par la figure ci-dessous, une conversion 3D est une extrusion d'un objet en 2D. Ainsi, un carré devient un parallélépipède. Il suffit juste de modifier sa profondeur/hauteur et il devient un cube. Ensuite, on peut modifier les proportions de l'extrusion pour que le cube devienne une pyramide.

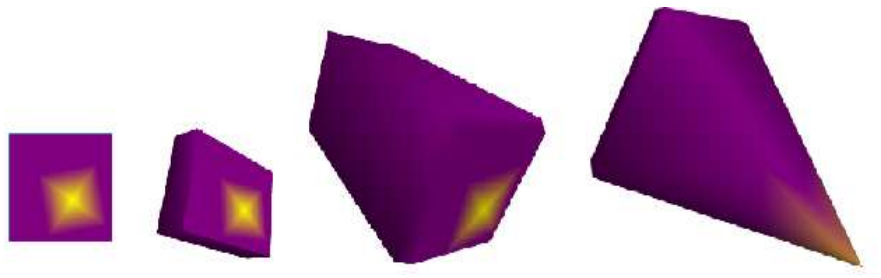

Figure 7: Extrusion d'un carré en 2D

Note : Dans *Draw*, tout peut être converti en 3D ou presque (ligne, image, texte, etc...).

#### 2°) Paramètres 3D

Pour modifier l'objet, il suffit juste de sélectionner l'objet 3D puis de dérouler le menu contextuel CD / Effets 3D. La boîte de dialogue correspondante donne accès aux paramètres 3D, regroupés par thème dans des onglets. Deux possibilités existent :

> Un groupe d'objets 3D est sélectionné : tous les objets dans le groupe seront affectés par les réglages de la boite "Effets 3D".

> $\triangleright$  Un objet dans le groupe est sélectionné : seul l'objet sera modifié.

Tous les effets 3D que vous définissez dans la boîte de dialogue ne sont appliqués à l'objet 3D que lorsque vous cliquez sur l'icône Assigner.

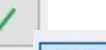

L'icône Actualiser

d'actualiser les valeurs de la boîte de dialogue avec celles de l'objet 3D sélectionné.

Les paragraphes suivants permettent de décrire chaque onglet de la boîte Effets 3D :

#### ■ Onglet Géométrie : va permettre de définir les paramètres géométriques liés à un objet. Elle est constituée des options suivantes :

Arrondi d'arête : permet de déterminer pour une figure 2D extrudée en 3D le degré d'arrondi des arêtes de la figure. Il suffit de le mettre  $\hat{\alpha}$  zéro pour des bords anguleux et d'augmenter le pourcentage pour arrondir les bords (au maximum 100% le résultat dépend

#### Figure 8: Onglet Géométrie des Effets 3D

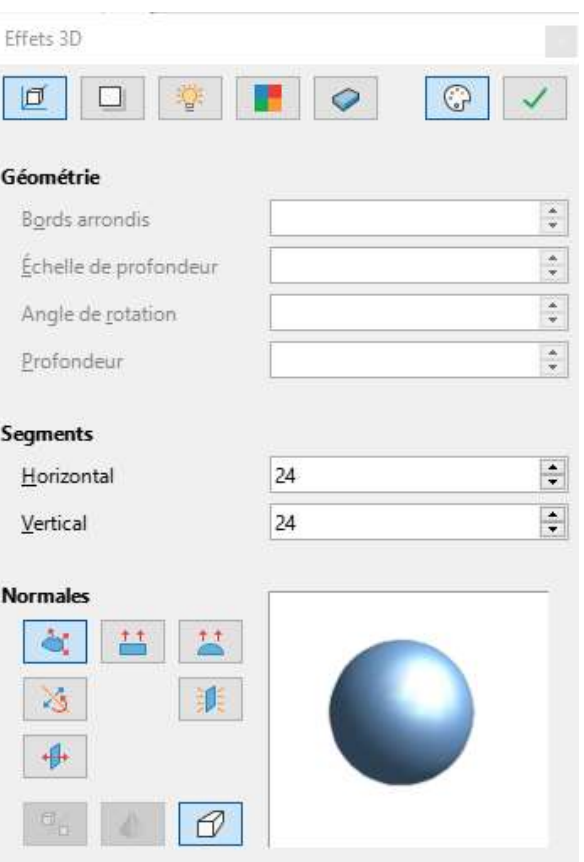

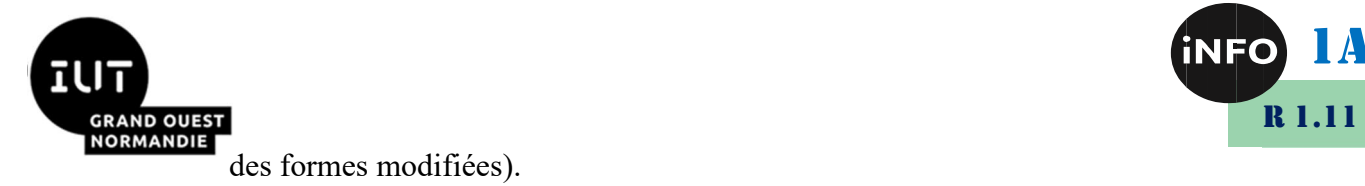

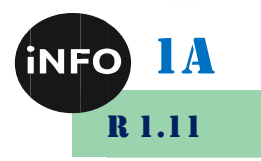

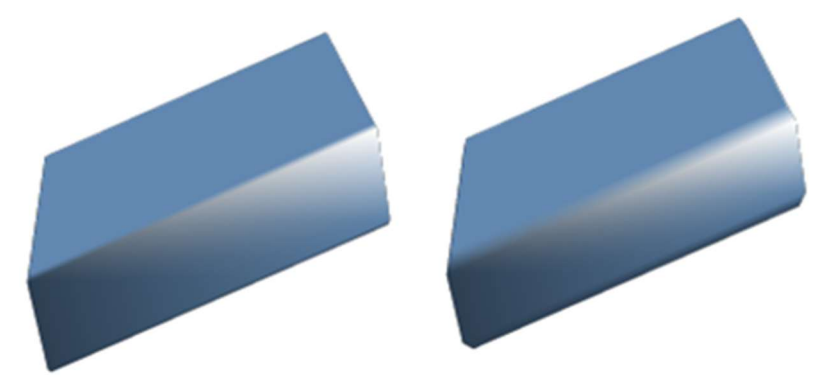

Figure 9 : Arrondi d'arêtes (0% à gauche et 30% à droite)

 $\bullet$  *Échelle de profondeur* : va déterminer le rapport de dimension entre la face avant et arrière de l'objet (agrandir ou diminuer la face avant de l'objet 3D). Par défaut, l'échelle est de 100% signifiant que les deux faces ont les mêmes dimensions.

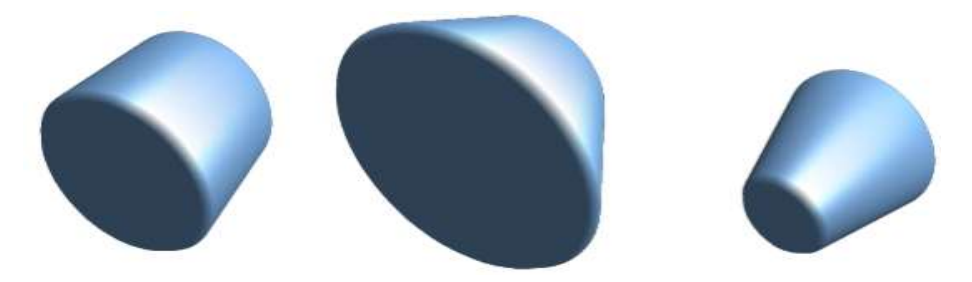

Figure 9: Échelle de profondeur 100% à gauche, 150% au milieu et 50% à droite

Angle de rotation : est utile pour certaines figures obtenues par révolution d'un profil autour d'un axe. Il indique l'angle en degrés sur lequel s'étend une séquence 3D créée par révolution 3D (rotation complète de 360° dans ce cas).

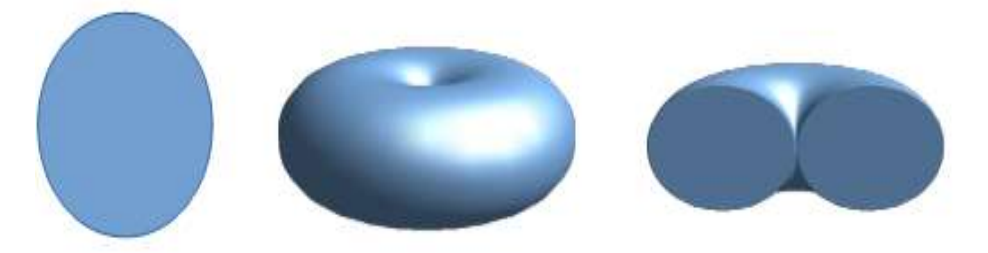

Figure 10: Angle de rotation (Cercle 2D à gauche, Corps de révolution à 360° au milieu et rotation de 180° à droite)

**• Profondeur :** elle correspond à la hauteur d'extrusion. Ce paramètre ne s'applique pas aux séquences 3D créées par révolution 3D.

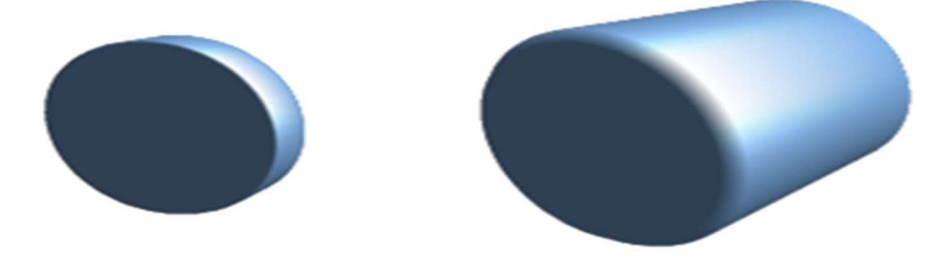

Figure 11: Profondeur (par défaut à gauche et 7cm à droite)

Segments horizontaux / verticaux : permettent de définir le nombre de segments pour les figures arrondies. Plus le nombre de segments est important, plus la figure aura un effet

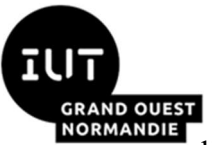

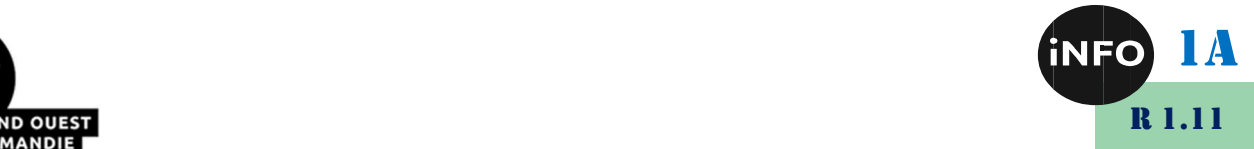

lissé mais plus elle sera longue à afficher. Dans la Figure 13, la sphère de gauche est composée de 10 segments horizontaux et verticaux alors que la sphère de droite est composée de 30 segments.

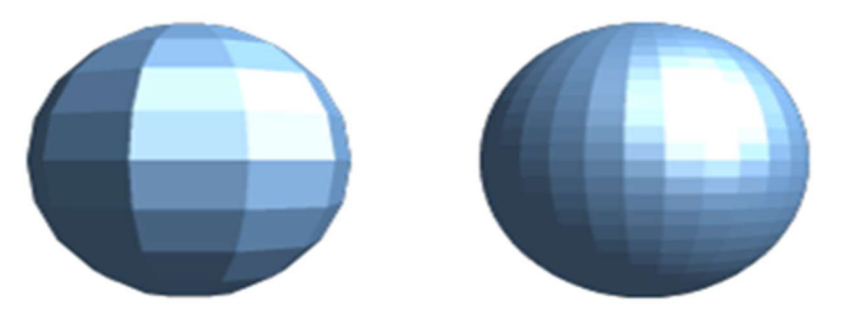

Figure 12: Segments (Sphère à 10 segments à gauche et à 30 segments à droite)

O Normales : Une normale est une droite orientée traversant perpendiculairement la surface d'un objet. Les normales permettent de définir l'aspect extérieur d'une séquence 3D et ses interactions avec les textures et les lumières. Une normale peut être : spécifique à l'objet (restitue les surfaces 3D selon la forme de la séquence 3D, par exemple, une forme circulaire sera restituée avec une surface arrondie), plat (restitue les surfaces 3D en tant que polygones), *sphérique* (restitue les surfaces  $3D$  en tant que surfaces arrondies lisses, quelle que soit la forme de l'objet).

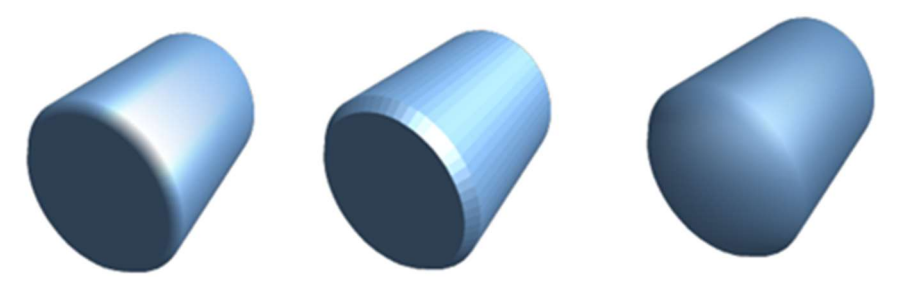

Figure 13: Normales Spécifique à l'objet à gauche, Plat au milieu et Sphérique à droite

Une normale peut prendre également les valeurs suivantes : Inverser les verticales (inverse le fait que tel côté de la séquence 3D soit considéré comme la surface intérieure et tel autre comme la surface extérieure. La séquence 3D paraît alors comme éclairée de l'intérieur), Éclairage des deux côtés (permet d'éclairer une séquence 3D à la fois de l'extérieur et de l'intérieur) ou Double-face (permet lorsqu'il est activé, de fermer la séquence 3D en matérialisant ses surfaces avant et arrière. Lorsque l'option est désactivée, seule la surface avant est matérialisée, ce qui permet de représenter un objet 3D ouvert).

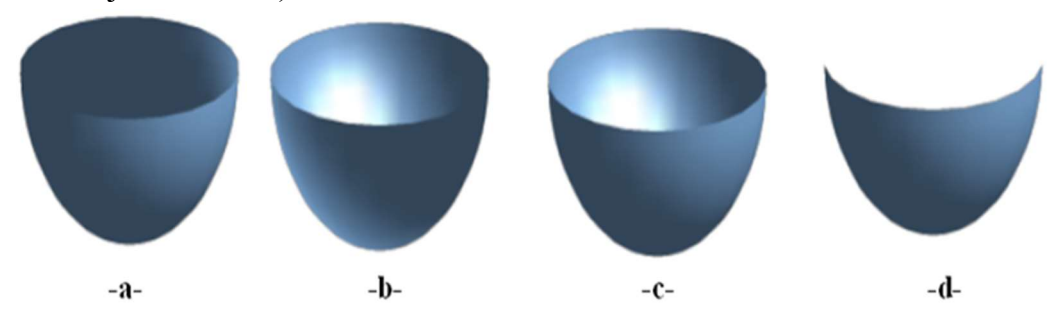

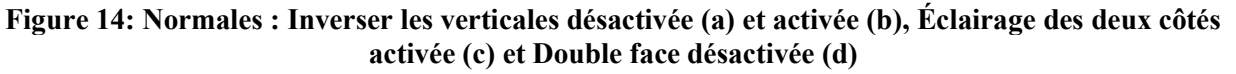

■ Onglet **Ombrage**: regroupe les paramètres liés à la représentation des objets (mode

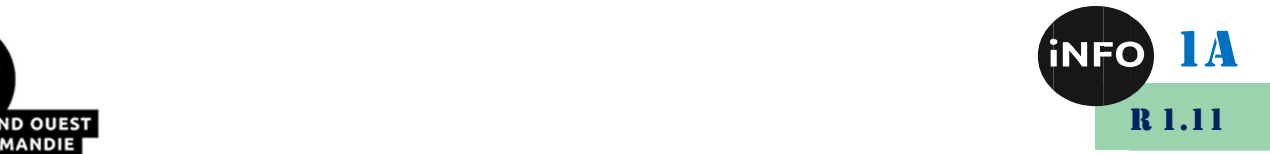

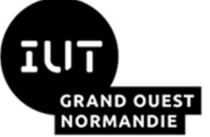

d'affichage, présence d'une ombre...).

 $\bullet$  Le *mode* de présentation indique la technique que va utiliser *Draw* pour dessiner les objets et gérer leurs interactions avec les lumières. Draw propose trois réglages : Plat, **Phong** et **Gouraud**. Ces trois techniques donnent des objets de plus ou moins bonne qualité au prix d'un temps de calcul plus ou moins long. Plat est la technique la plus rapide mais donnant les moins bons résultats (toutes les facettes sont visibles). Il attribue une seule couleur d'ombrage à un espace délimité par les segments horizontaux et verticaux. Phong définit la couleur de chaque pixel selon la moyenne des pixels qui l'entourent. Cette méthode requiert le plus de puissance de traitement. Gouraud (mode par défaut) interpole linéairement l'intensité lumineuse pixel par pixel sur la surface. Cette technique affiche les objets avec la meilleure qualité.

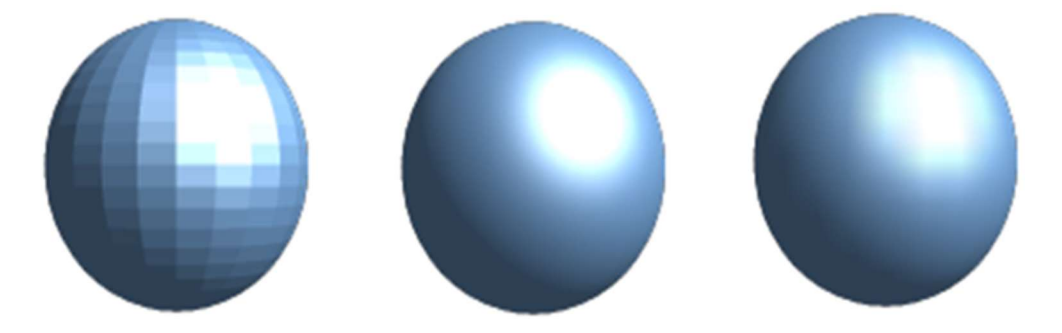

Figure 15: Mode d'ombrage : Plat à gauche, Phong au milieu et Gouraud à droite

Dans la *Figure 16*, le lissage plat (à gauche) est nettement le moins bon alors qu'il est plus difficile de voir la différence entre les lissages de Phong (au milieu) et de Gouraud (à droite). En examinant attentivement le dessin, la zone ombrée est plus réaliste sur le lissage de Gouraud.

Ombre va afficher des ombres sous les objets. L'angle de surface permet de spécifier l'angle avec lequel l'ombre est affichée, entre  $\vec{0}$  et 90°. Sur la *Figure 17*, la première sphère a une ombre définie à 0° et la deuxième sphère est projetée sur un papier incliné à 50°. Notez sur cette représentation que l'affichage de l'ombre est cohérent avec l'illumination de la sphère.

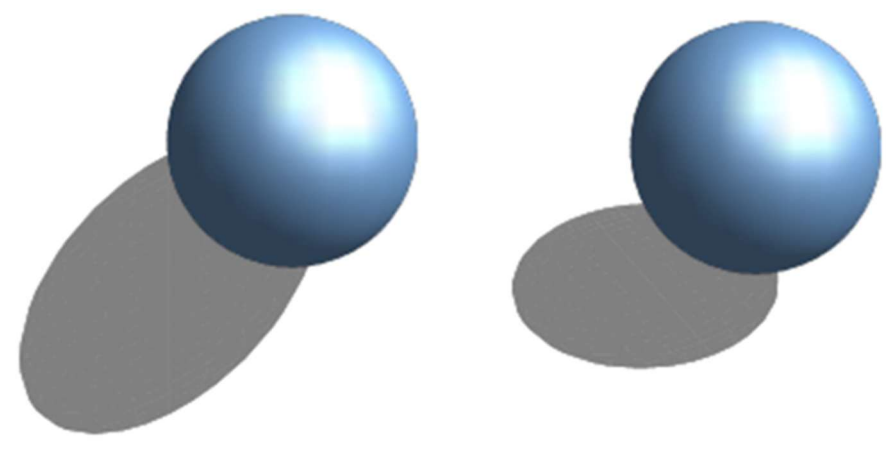

Figure 16: Ombre :  $0^{\circ}$  à gauche et 50° à droite

**Caméra (Distance et Focale)** : ces deux derniers paramètres permettent de définir la position et la focale de la caméra virtuelle permettant de visualiser l'objet. La distance sépare la caméra du centre de l'objet sélectionné. Une petite valeur de la focale correspond

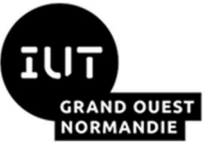

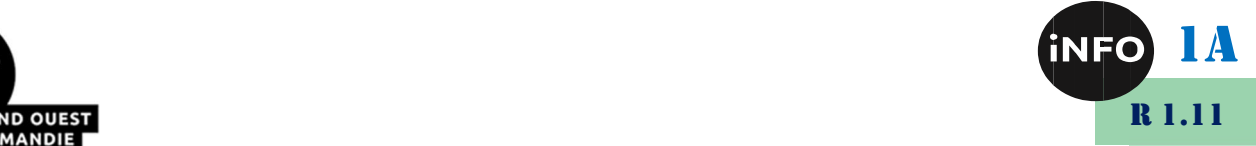

à un objet très grand angulaire et une grande valeur correspond à un téléobjectif.

■ Onglet Éclairage : qui dit ombre, dit lumière et un éclairage soigné sous-entends une mise en scène soignée. Draw propose au moins trois zones pour trois caractéristiques de la lumière de type spot :

Le *point brillant* ou spécular : c'est le point plutôt blanc de l'objet. Il souligne les proéminences de la forme.

 La lumière diffuse (Source de lumière) : c'est la zone éclairée par la lampe où l'on voit la vraie couleur de l'objet. On tombe vite sur la troisième.

 La lumière ambiante : c'est la partie dans l'ombre. Mais cette ombre n'est jamais noire car il y a toujours une lumière ambiante, diffuse, qui éclaire l'ombre et la transforme en pénombre. Nous devrions avoir les deux premières zones à régler pour chaque source de lumière. La lumière ambiante est indépendante donc traitée à part.

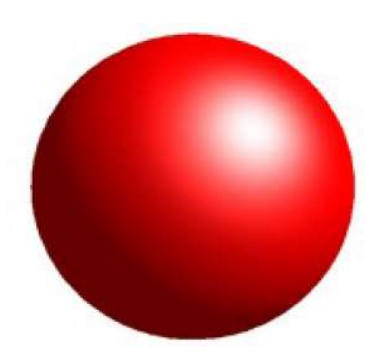

Note : L'intensité lumineuse peut être réglée à partir de la puissance de la lumière (luminosité) accessible via la palette des couleurs. La lumière ambiante doit être une couleur sombre ou de faible luminosité, pour respecter le principe de cette lumière ténue et diffuse. Il n'y a qu'une lumière ambiante. Finalement, la position de chaque source de lumière se règle individuellement. Draw simplifie l'éclairage en associant le point brillant à la première lampe. Donc la position du point blanc change avec la première lampe, pas avec les autres.

■ Onglet Textures : Le réglage de la texture nécessite deux types d'étapes : la pose de la texture et la façon de l'appliquer. Ces étapes sont réparties dans deux boites de

dialogue (Remplissage accessible via le menu contextuel pour un objet en 2D et Textures pour l'objet en question en 3D). Il suffit juste de retenir pour les réglages que : Type de projection permet d'indiquer si on souhaite que la texture bitmap soit appliquée en noir et blanc ou en couleur, Mode de projection va indiquer à Draw si l'on souhaite gérer ou pas les lumières et les ombres sur l'objet courant (réglage texture seulement et réglage texture et ombre qui est plus réaliste), **Projection**  $X/Y$  permettent de paramétrer le type de projection utilisé pour dessiner le motif sur l'objet. Les réglages sur les axes X et Y sont les suivants : *spécifique à* l'objet (ajuste automatiquement la texture pour qu'elle s'adapte le mieux possible à la forme et à la taille de la séquence 3D), parallèle (applique la texture parallèlement à l'axe vertical), et circulaire (applique la texture circulairement à l'axe vertical). En

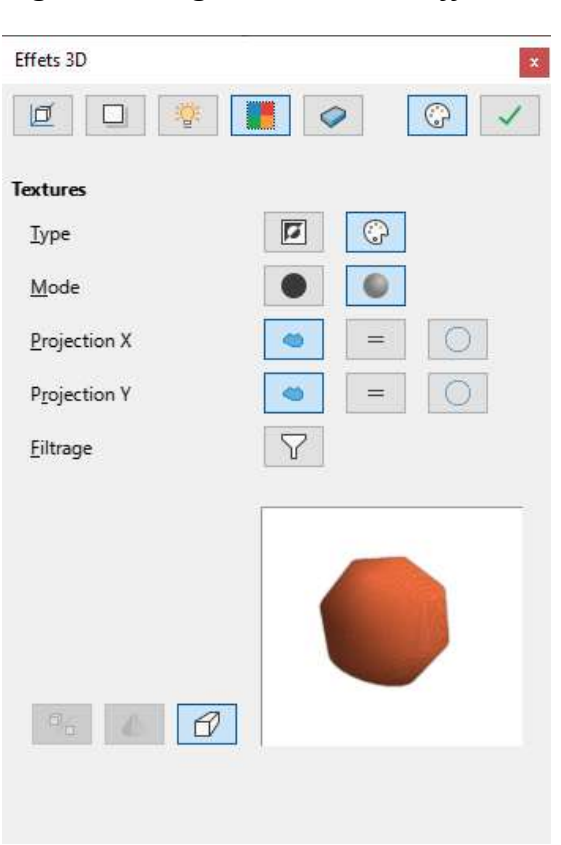

#### Figure 17: Onglet Textures des Effets 3D

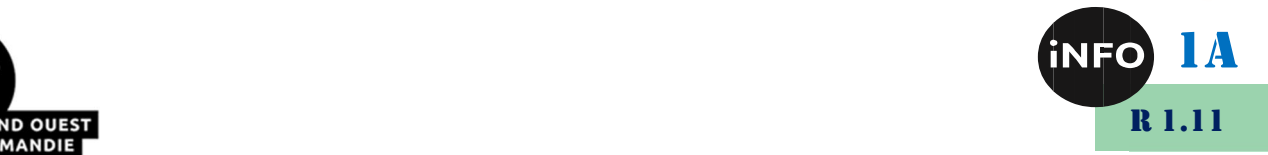

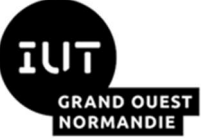

général, le réglage par défaut spécifique à l'objet donne les meilleurs résultats. Le dernier, Filtrage, semble concerner l'utilisation des parties sombres de la texture pour souligner le relief. Il permet d'enlever certaines petites taches non désirées lors de l'application de la texture. Dans la boite Remplissage (Objet 2D), les onglets Couleurs, Dégradés et Hachures ne peuvent se cumuler avec les textures. A contrario, l'onglet Transparence offre des réglages qui peuvent s'additionner aux autres.

■ Onglet Matériau : dernier onglet de paramétrage des effets 3D. Il concerne l'aspect de la surface des objets. Cette boîte permettra de donner à la surface des objets l'apparence de la surface de matériaux connus tels que le plastique ou le métal. La liste déroulante Favoris permet de sélectionner directement un matériau prédéfini dans une liste. Les possibilités fournies sont les suivantes : Métal, Or, Chrome, Plastique et Bois. Les paramètres à définir sont la couleur par défaut de l'objet, sa *luminescence* et la couleur et l'intensité de son point brillant. Le point brillant indique la façon dont les lumières vont réagir sur l'objet. Il est intéressant de noter que les matériaux sont compatibles avec les textures. La notion de matériel permettant en général d'accentuer l'effet des textures.

#### $Fffate 3D$ 同  $\mathbb{C}$ Matériau Défini par l'utilisateur  $\ddot{\phantom{0}}$ Favoris Couleur de l'obiet R:114 V:159 B:  $d_{\mathcal{C}}$ Couleur d'éclairage Noir **Point brillant** Couleur #FFFFFF  $4 \div$ 15% Intensité  $\sigma$

Figure 18: Onglet Matériau des Effets 3D

*Note* : Pour appliquer une image bitmap sur un objet. Il existe deux façons de le faire : en utilisant la boîte de remplissage avec un motif bitmap via la barre Remplissage ou en passant par l'intermédiaire de la galerie en appliquant une image sur un objet en la faisant glisser sur l'objet tout en maintenant le bouton de la souris appuyé et en pressant simultanément sur les touches Ctrl+Maj.

#### $(3^{\circ})$  Révolution 3D (En corps de révolution 3D)

Cet outil permet d'obtenir un objet 3D (une surface 3D) en par rotation d'un profil autour d'un axe. Il est par exemple utile pour obtenir des objets de la vie courante tels que des vases, des verres ou des bouteilles. Pour réaliser une révolution 3D, deux aspects sont à considérer :

Les *formes de bases* sur lesquelles s'applique la révolution en 3D sont :

 Une ligne : on génère une forme creuse. Pour un résultat plus esthétique, il suffit de changer la couleur de la ligne avant d'en faire une forme 3D. Les réglages Échelle de profondeur et Angle de rotation modifient la géométrie de l'objet.

 Un polygone ouvert/fermé : on génère une forme creuse (fermée ou non). Les réglages Échelle de profondeur et Angle de rotation modifient la géométrie de l'objet. Si le réglage Segments est augmenté alors Arrondi d'arêtes intervient dans l'aspect final. Un certain

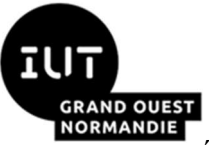

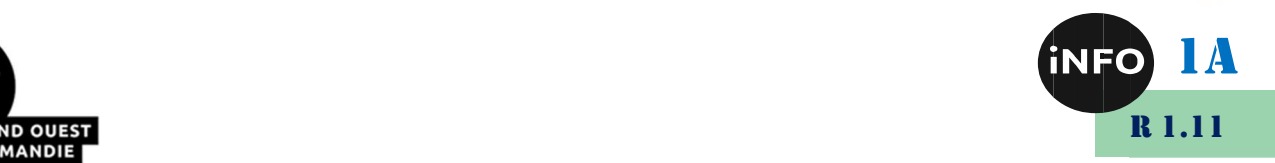

équilibre est à trouver entre ces deux paramètres.

 Une image : l'image est traitée comme un polygone fermé mais déjà paramétré en texture avec l'image en question. Pour améliorer l'aspect visuel, il faudra explorer les options de l'onglet Remplissage.

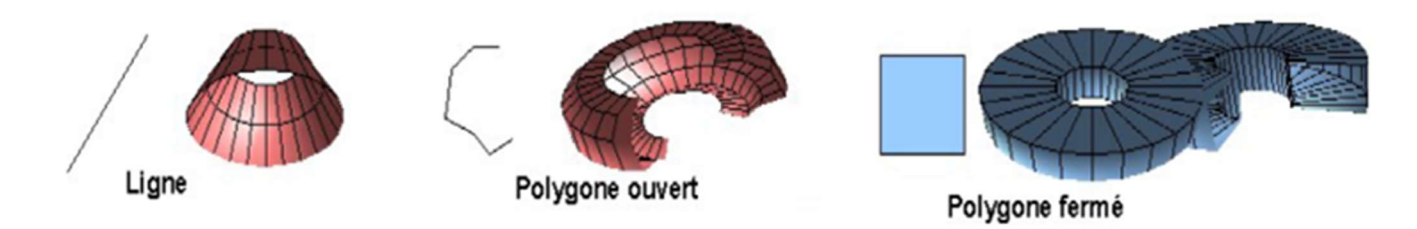

Figure 19: Exemples de Révolution 3D

Axe de rotation : On peut déplacer l'axe de rotation et l'incliner. Le paramètre Angle de rotation permet de régler l'angle de la rotation. À 180 degrés on a la moitié de l'objet et à 360 degrés la totalité. Au-delà en mettant plus que 360 degrés, cela génère un serpent qui se mord la queue.

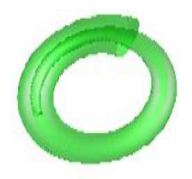

Note : La Révolution 3D présente certaines limites telles que la réalisation d'une révolution en prenant en compte l'axe Z (Exemple : pour réaliser une sorte d'escargot, il suffit de donner la bonne valeur à l'*Angle de rotation*. Par contre pour dessiner un ressort il suffirait de donner aux points de départ et d'arrivée des coordonnées (hauteur ou point Z) différentes. Mais ce n'est pas possible. Donc on est réduit à accepter quelques compromis esthétiques.

# VI. Format vectoriel et matriciel des images

#### $1^{\circ}$ ) Image numérique

Une image numérique est constituée d'un ensemble de points appelés pixels (abréviation de PICture Element) pour former une image. Le pixel représente ainsi le plus petit élément constitutif d'une image numérique. L'ensemble de ces pixels est contenu dans un tableau à deux dimensions constituant l'image.

On appelle définition le nombre total de points (pixels) constituant une image : nombredecolonnes \* nombredelignes(Une image possédant 10 colonnes et 11 lignes aura une définition de 10 x11, c'est à dire 110 pixels au total).

La *résolution* d'une image est le nombre de points contenu dans une direction (longueur) donnée (en pouce). Elle est exprimée en points par pouce (PPP, en anglais : DPI pour Dots Per Inch). Un pouce mesure 2.54 cm, c'est une unité de mesure britannique. La résolution permet ainsi d'établir le rapport entre la définition en pixels d'une image et la dimension

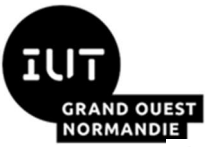

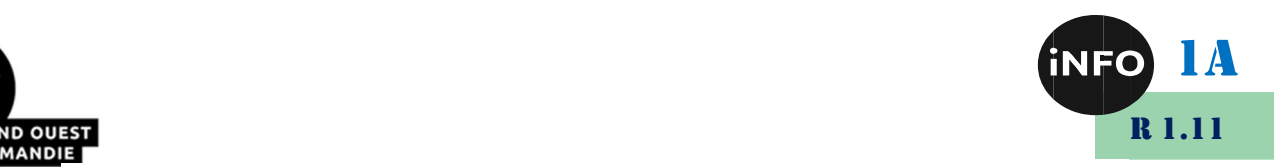

réelle de sa représentation sur un support physique (écran, papier…) :

 $R$ ésolution =  $D$ é finition / Dimension

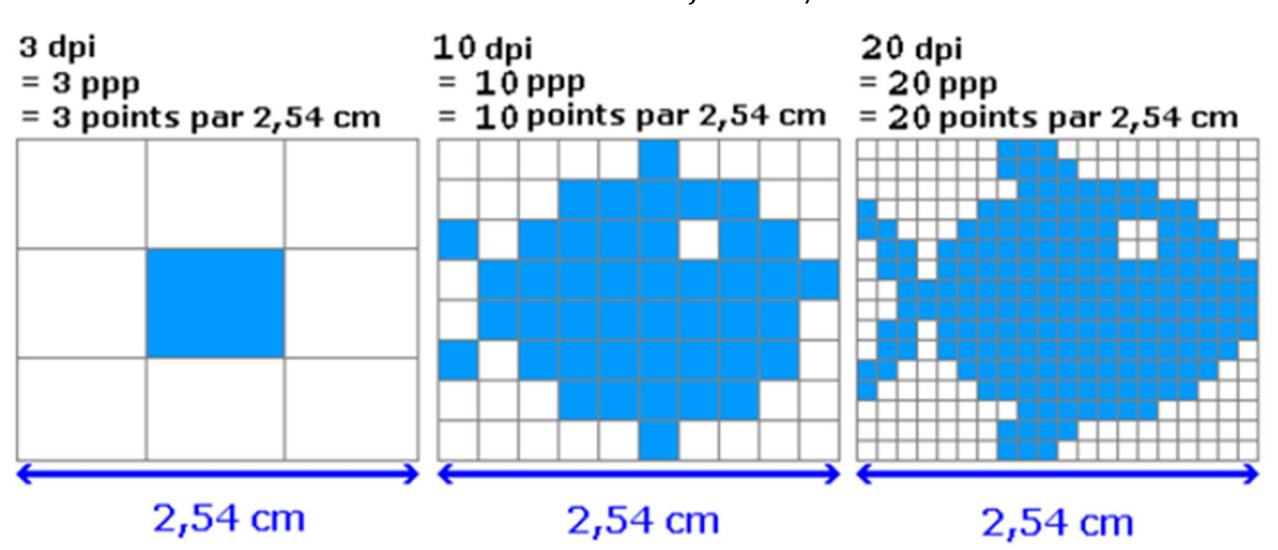

Figure 20: Différentes résolutions des images matricielles

Quelques exemples de résolutions fréquemment utilisées :

 $\triangleright$  **Écrans d'ordinateur : 72 dpi.** C'est aussi dans cette résolution que sont les images sur Internet (Résolution non adapté à l'impression).

Fax : en générale en 200 dpi.

 $\triangleright$  Imprimantes grand public : entre 360 dpi et 1400 dpi. Cela permet d'obtenir une qualité tout à fait honorable pour tous les travaux courants (courriers, rapports, etc.).

#### $2^{\circ}$ ) Codage des couleurs (Profondeur des couleurs)

En plus de sa définition, une image numérique utilise plus ou moins de mémoire selon le codage des informations de couleur qu'elle possède. Pour représenter une image, il suffit de créer un tableau de pixels dont chaque case contient une valeur. La valeur stockée dans une case est codée sur un certain nombre de bits déterminant la couleur ou l'intensité du pixel, on l'appelle codage de couleurs (parfois profondeur de couleur) exprimé en bit par pixel (bpp) : 1, 4, 8, 16 bits… En connaissant le nombre de pixels d'une image et la mémoire nécessaire à l'affichage d'un pixel, il est possible de définir exactement le poids que va utiliser le fichier image sur le disque dur (ou l'espace mémoire requis en RAM pour réaliser un calcul sur cette image) :

 $NonbreTotal derivatives$  \*  $Coda$   $e$   $c$   $ouleurs$   $(octet)$  =  $Poids$   $octet)$ 

Parmi les standards de codage, nous citons :

 $\triangleright$  Mode bitmap (noir et blanc) : Avec ce mode, il est possible d'afficher uniquement des images en deux couleurs : noir et blanc. Le codage est en 1 bit par pixel (bpp) :  $\Rightarrow$  2 possibilités : [0,1] (chaque pixel peut donc avoir 2 couleurs possibles : soit noir ou blanc). Mode niveau de gris : il permet d'obtenir différentes valeurs de gris, afin d'afficher des images nuancées. Deux modes existent : le *codage en 4 bpp* ou *bitmap 16 couleurs* ou 16

niveaux de gris (chaque pixel est codé sur 4 bits et possède  $2<sup>4</sup>$  possibilités d'intensités, c'està-dire 16 dégradés de gris allant du noir au blanc ou bien 16 couleurs différentes) et le codage en 8 bpp ou bitmap 256 couleurs ou 256 niveaux de gris (chaque pixel est codé sur 8 bits

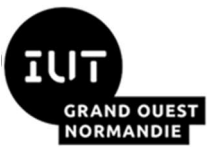

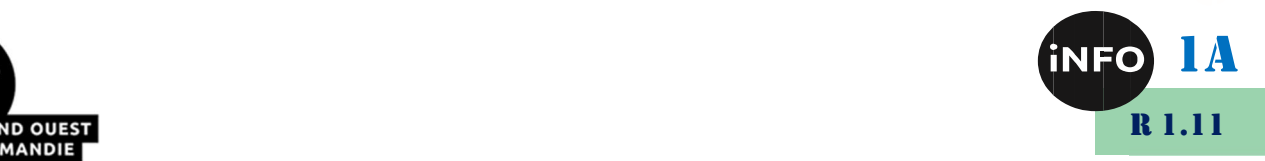

et possède  $2^8$  intensités de pixels, c'est-à-dire 256 dégradés de gris allant du noir au blanc ou bien 256 couleurs différentes).

 $\triangleright$  Palette de couleurs (colormap) : il est possible de définir une palette, ou une table des couleurs, contenant l'ensemble des couleurs pouvant être contenues dans l'image, à chacune desquelles est associé un indice. Le nombre de bits réservé au codage de chaque indice de la palette détermine le nombre de couleurs pouvant être utilisées. Ainsi en codant les indices sur 8 bits il est possible de définir 256 couleurs utilisables, c'est-à-dire que chaque case du tableau à deux dimensions représentant l'image et va contenir un nombre indiquant l'indice de la couleur à utiliser. On appelle ainsi image en couleurs indexées une image dont les couleurs sont codées selon cette technique.

 $\triangleright$  Couleurs vraies ou réelles (True color) : cette représentation définit des composantes pour une image donnée (RGB, pour rouge, vert et bleu). Chaque pixel est représenté par un entier comportant les trois composantes, chacune codée sur un octet, c'est-à-dire au total 24 bits (16 millions de couleurs). Il est possible de rajouter une quatrième composante permettant d'ajouter une information de transparence ou de texture, chaque pixel est alors codé sur 32 bits.

#### Modes colorimétriques

Afin de créer des images encore plus riches en couleurs (et donc disposer de plus qu'une palette limitée à 256 couleurs), l'idée de mélanger des couleurs primaires est arrivée. Il faut savoir qu'il existe deux systèmes de représentation des couleurs par mélange, selon qu'on les reproduise sur un écran d'ordinateur ou sur support papier via une imprimante :

 $\triangleright$  La synthèse additive : le principe de cette synthèse est de reconstituer pour un œil humain l'apparence des couleurs par l'addition selon certaines proportions des lumières provenant des trois sources monochromatiques dites couleurs primaires (Rouge, Vert et  $B$ leu :  $RVB$ ). L'addition de deux couleurs primaires donne une couleur secondaire qui est la couleur complémentaire de la couleur primaire non utilisée. Dans les écrans (de télévision, d'ordinateur, de téléphone, etc.), les couleurs sont obtenues par synthèse additive. Ainsi, chaque pixel de l'écran est composé de trois sous-pixels qui peuvent prendre une couleur verte, bleue ou rouge. Ces sous-pixels sont si petits que l'œil humain ne les distingue pas mais perçoit la superposition des lumières qu'ils émettent.

 $\triangleright$  La synthèse soustractive : en dessin, peinture ou impression, les couleurs sont obtenues par synthèse soustractive. Cette dernière consiste à combiner l'absorption de plusieurs couleurs pour obtenir une nouvelle (soustraire des couleurs à la lumière blanche). Les couleurs primaires de la synthèse soustractive sont le Cyan, le Magenta et le Jaune (CMJ). Ainsi, chaque pigment composant la peinture ou le crayon agit comme un filtre qui absorbe une couleur.

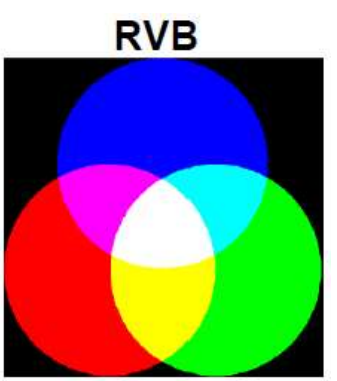

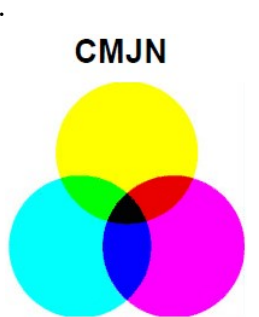

Note : En mode RVB, Les 3 canaux sont donc séparés en 3 couches

afin d'offrir de nouvelles combinaisons de couleurs possibles par la variation de chaque couleur primaire. Avec un codage en RVB 8bits, chaque couche utilise 1octet, soit 256 nuances possibles : 8Bits pour le Rouge, 8bit pour le Vert (24bits utilisées au total, c'est-àdire, chaque pixel peut prendre 16,7Milions de couleurs possibles). Avec un codage en  $RVB$ 16bits, 48bits utilisées au total, c'est-à-dire,4 milliards de nuances de couleurs sont possibles. Lorsqu'on travaille en mode *CMJN* (*N* pour le Noir) pour réaliser un document imprimé, il y aura donc 4 couches pour réaliser ces mêmes couleurs et le noir est ajouté en fin du

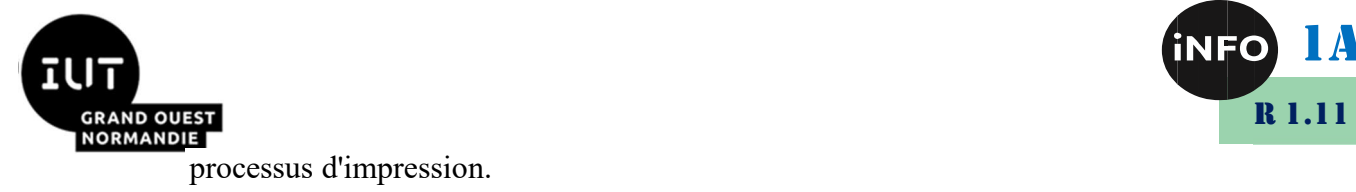

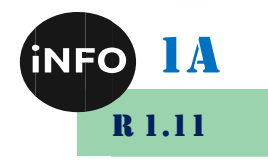

#### Types d'images

On distingue généralement deux grandes catégories d'images :

Les *images bitmap ou matricielles* (appelées aussi images raster) : sont constituées d'une matrice de points (les pixels, de l'anglais Picture Element). Ces points sont si proches les uns des autres qu'il est impossible de les distinguer individuellement. Ce n'est qu'en les agrandissant fortement que ces points deviennent visibles (la partie gauche de la Figure22 représente l'image bitmap en taille normale, tandis que sur la partie droite représente une portion de la même image agrandie 32 fois). Chacun de ces points possédant une ou plusieurs valeurs décrivant sa couleur et sa transparence (Canal alpha).

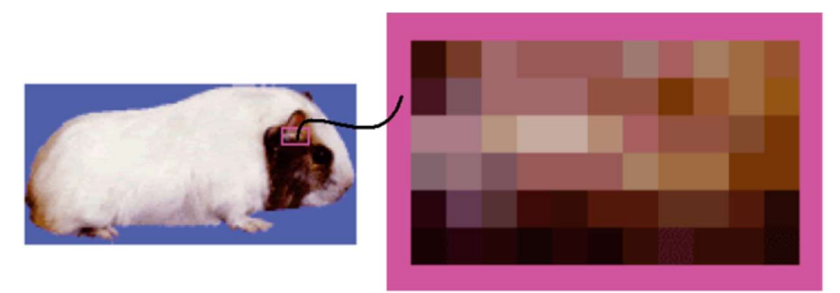

#### Figure 21: Image bitmap et un agrandissement d'une partie de l'image de 32 fois

Plus les différents pixels sont petits, plus les détails de l'image sont précis et plus la résolution de cette image est élevée. La contrepartie est que le poids du fichier augmente considérablement, dans la mesure où pour une image bitmap, chaque pixel existe dans sa couleur spécifique. Outre le volume considérable requis, ces images ont un autre défaut, connu sous le nom de crénelage (ou aliasing). Particulièrement visible pour un œil attentif, ce défaut affecte les figures géométriques. Ainsi, une image qui semblait bien lisse vue de loin présente un aspect inesthétique si elle est examinée de plus près. Le crénelage limite les possibilités d'agrandissement des images bitmap : il n'est pas possible d'agrandir simplement une portion d'une image sans atteindre les limites de la résolution.

Les *images vectorielles* : sont des représentations d'entités géométriques telles qu'un cercle, un rectangle ou un segment. Ceux-ci sont représentés par des formules mathématiques. Étant donné qu'une image vectorielle est constituée uniquement d'entités mathématiques, il est possible de lui appliquer facilement des transformations géométriques (zoom, étirement, ...), tandis qu'une image bitmap, faite de pixels, ne pourra subir de telles transformations qu'au prix d'une perte d'information, appelée distorsion. De plus, les images vectorielles permettent de définir une image avec très peu d'informations, ce qui rend les fichiers très peu volumineux. En contrepartie, une image vectorielle permet uniquement de représenter des formes simples. S'il est vrai qu'une superposition de divers éléments simples peut donner des résultats très impressionnants, toute image ne peut pas être rendue vectoriellement, c'est notamment le cas des photos réalistes. L'image « vectorielle » illustrée par la Figure 23 n'est qu'une représentation de ce à quoi pourrait ressembler une image vectorielle, car la

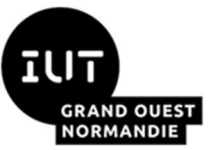

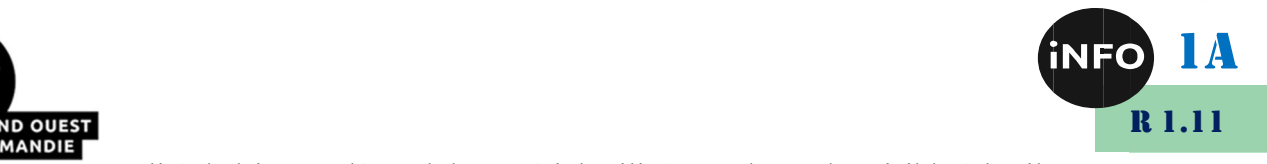

qualité de l'image dépend du matériel utilisé pour la rendre visible à l'œil.

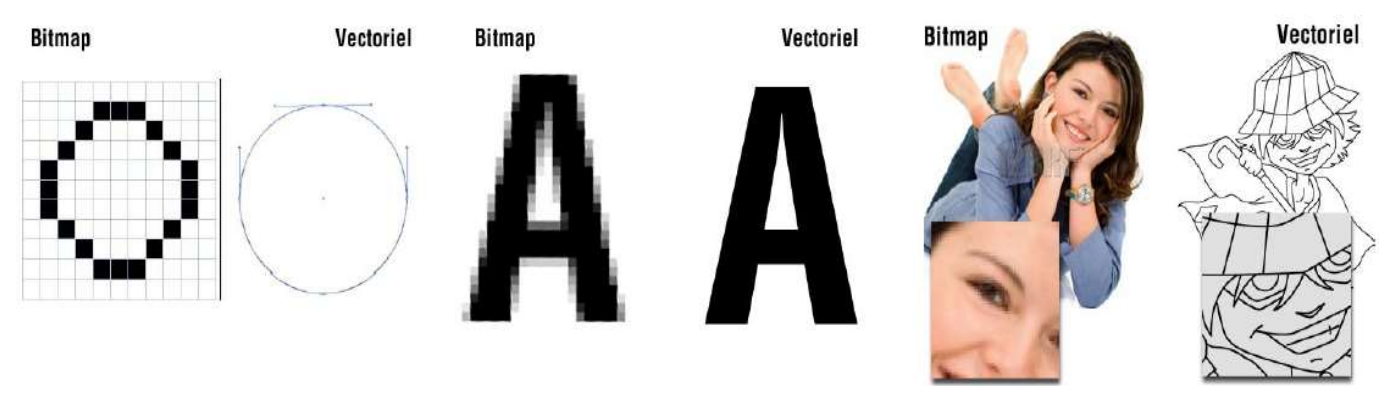

Figure 22: Images Bitmap et ses correspondantes en format vectoriel

#### Formats d'images

Les formats de fichier bitmap peuvent être compressés ou non compressés. Les formats non compressés dit « non destructifs », enregistrent chaque image tout en préservant la totalité de ses informations et utilisent en général beaucoup de mémoire. De par leur poids élevé, ils ne sont pas adaptés pour le web. Parmi ces formats, on cite :

 $\triangleright$  **PSD**: Format natif de *Photoshop*, c'est un méta-fichier qui peut contenir du bitmap et du vectoriel. La couleur peut être codée sur 8, 16, 24 ou 32 bits, en Noir et Blanc, RVB et CMJN. Il gère la transparence, les couches alpha et peut prendre énormément de poids suivant le nombre de calques utilisés.

 $\triangleright$  **BMP**: Format natif de *Windows*, il permet d'enregistrer des images bitmap en 1, 4, 8 ou 24 bits en mode RVB. Il gère également les palettes pour les couleurs en mode indexées.

 $\triangleright$  **TIFF** (Tagged Image File Format) : il permet de stocker des images de haute qualité en noir et blanc, couleurs RVB, CMJN jusqu'à 32 bits par pixels. Il supporte aussi les images indexées faisant usage d'une palette de couleurs, les calques et les couches alpha (transparence).

 $\triangleright$  RAW : C'est un format brut qui « code » les images avec un maximum d'information suivant le capteur de l'appareil qui l'a créé. Il permet ensuite de développer numériquement ses photos en les enregistrant en *tiff* avec les réglages souhaitées (températures de couleurs, contrastes…).

Les formats de fichier compressés dit « destructifs », permettent, selon un algorithme particulier, de gagner plus ou moins de mémoire en supprimant certaines informations peu ou non perceptible par l'œil humain. Ils sont particulièrement adaptés à internet, mais ne doivent pas être utilisés lors d'un travail de création sous Photoshop car chaque nouvel enregistrement détériore un peu plus le fichier. On les utilisera donc pour exporter des images destinées à la visualisation sur internet ou l'archivage. Parmi ces formats, on cite :

 $\triangleright$  JPEG (Joint Photographic Experts Group), ayant pour extensions .jpeg ou .jpg: Norme de compression pour les images fixes ; Elle donne la possibilité de sélectionner le taux de compression en fonction du niveau de restitution recherché (qualité réglable sur une échelle de 0 à 12). Elle supprime les informations redondantes et les détails fins et fonctionne en 8 bits/pixel en RVB ou CMJN. Ce format permet la création d'images en 24 bits (16 millions de couleurs) non transparentes, et est donc très adapté aux photographies réalistes. En contrepartie toutefois, les images JPEG ont habituellement un poids plus important en Ko, ce qui ralentit leur chargement.

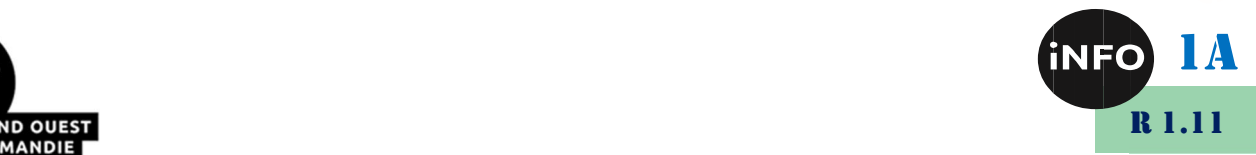

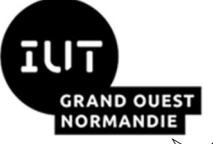

 $\overline{\triangleright}$  GIF (Graphics Interchange Format), ayant pour extension .gif: C'est un format léger qui peut également contenir des animations. Une image GIF ne peut contenir que 2, 4, 8, 16, 32, 64, 128 ou 256 couleurs parmi 16.8 millions dans sa palette en mode RVB. Elle supporte également une couleur de transparence. Ce format est déconseillé pour les photographies ayant une grande plage de teintes différentes. On l'utilisera en priorité pour des icônes, des dessins ou des bandeaux publicitaires car il présente aussi l'avantage de permettre la création de petites animations avec une transparence sur 1 niveau.

 $\triangleright$  PNG (Portable Network Graphics), ayant pour extension .png, ce format est assez récent et a été conçu comme alternative au format GIF qui faisait l'objet de droits d'auteurs. Le format PNG créé à l'initiative du W3C est donc libre de droit et permet normalement la création de graphiques et de photographies de haute qualité avec niveaux de transparence. PNG permet de stocker des images en noir et blanc (jusqu'à 16 bits par pixels), en couleurs réelles (True color, jusqu'à 48 bits par pixels) ainsi que des images indexées, faisant usage d'une palette de 256 couleurs. Il offre enfin une couche alpha de 256 niveaux pour la transparence.

 $\triangleright$  Parmi les formats d'images vectorielles, on cite :

 $\triangleright$  SVG (Scalable Vector Graphics) est un format conçu pour décrire des ensembles de graphiques vectoriels et basé sur le langage XML. Il s'utilise uniquement avec les navigateurs et a été élaboré à partir de 1998.

 $\triangleright$  AI (Adobe Illustrator) est un format de fichier développé par Adobe pour présenter un dessin vectoriel soit en **EPS** ou **PDF**. Les fichiers AI sont utilisés par les graphistes et les imprimeurs pour générer des supports de communication de différents formats. L'intérêt est de pouvoir redimensionner l'image à volonté sans aucun effet d'escalier ou pixellisation.

 $\triangleright$  EPS (Encapsulated Postscript) est un format souvent utilisé pour transférer une image ou une illustration, généralement d'un fichier vectoriel dans une autre application. À la base, les fichiers vectoriels EPS s'adaptent à toutes les tailles.

 $\triangleright$  PDF (Portable Document Format) : Une version PDF est un format de fichier universel qui conserve les polices, les images, la mise en page et les graphiques du document source, quelle que soit l'application utilisée pour le créer.

 $\triangleright$  ODG (Open Document Format) est un format ouvert de dessin vectoriel; il est utilisé par l'application Draw de LibreOffice.

#### Droits d'images

Une image dite "libre de droit" est, par définition, libre d'être utilisée sans avoir à payer son ou ses créateurs. Attention, cela ne signifie pas pour autant que l'on peut faire tout et n'importe quoi avec. « Libre de droit » ne signifie pas exempt de droit, c'est-à-dire que les droits sont réglementés par une licence d'utilisation. Il paraît donc évident que l'image appartient toujours à son auteur et n'offre en aucunement à l'utilisateur un droit d'auteur sur cette dernière. La recherche de ce type d'images peut se faire sur l'un de ces 4 sites :

 $\triangleright$  Flickr, qui permet à ses membres d'ajouter des photos, avec différents niveaux d'accessibilité, dont certaines ont une licence Creative Commons.

 $\triangleright$  Photo-Libre (en français), qui regroupe des images libres de droits par catégorie (Business, Nature, Sport, …). L'internaute peut faire sa sélection dans la catégorie qui l'intéresse.

 $\triangleright$  Compfight, qui propose une recherche par mot clé, tout comme Flickr. Ce site propose deux catégories d'images pour une recherche donnée : les payantes en haut, et les gratuites en bas.

 Google image en suivant la démarche suivante : Lors de votre recherche sur Google image, cliquer sur l'icône de paramétrage puis sur "Recherche avancée d'images". Un ensemble de critères vont apparaître, parmi lesquels on cite la catégorie "*Droits d'usage*", permettant de trouver des images librement en fonction des besoins.